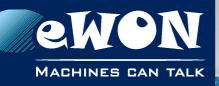

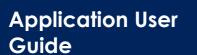

AUG 0xx / Rev. 1.0

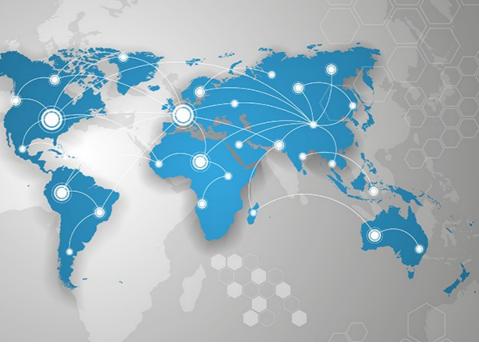

# Connect 2 sites together using VPN by Mobile network

This document explains how to connect 2 remote eWON devices securely over the Internet using a mobile connection (through a VPN connection).

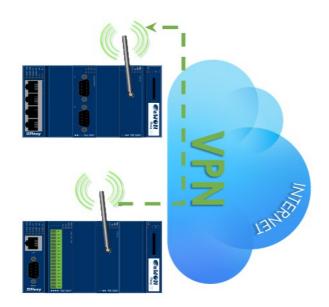

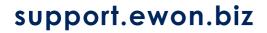

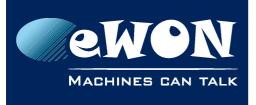

# **Table of Contents**

| 1. | Requirements                                        | 3   |
|----|-----------------------------------------------------|-----|
|    | Hardware requirements                               |     |
|    | Software requirements                               |     |
|    | Network requirements (see with your Mobile ISP)     |     |
|    | eWON Firmware Version                               |     |
| 2. | Introduction                                        | 4   |
| 3. | Configure the eWON VPN Server                       | 5   |
|    | LAN and Modem Interface Configuration               | . 5 |
|    | Set the eWON LAN IP Address:                        |     |
|    | Set the eWON Modem interface:                       |     |
|    | VPN Configuration                                   |     |
|    | Global VPN configuration                            |     |
|    | Incoming VPN configuration                          |     |
|    | Internet Connection Configuration                   |     |
|    | Routing Configuration<br>eWON Routing Configuration |     |
|    | Security Configuration                              |     |
|    | Reboot your eWON                                    |     |
|    |                                                     |     |
|    | Configure the eWON VPN Client                       |     |
|    | LAN and Modem Interface Configuration               |     |
|    | Set the eWON LAN IP Address:                        |     |
|    | VPN Configuration                                   |     |
|    | Global VPN configuration                            |     |
|    | Outgoing VPN configuration                          |     |
|    | Internet Connection Configuration                   |     |
|    | Routing Configuration                               |     |
|    | Routing VPN Configuration                           | 15  |
|    | eWON Routing Configuration                          |     |
|    | Security Configuration                              |     |
|    | Reboot your eWON                                    | 16  |
| 5. | Public IP address                                   | 17  |
| 6. | Configuration of the devices behind the eWONs       | 17  |
| 7. | Connection Establishment                            | 18  |
| 8. | Troubleshooting                                     | 19  |

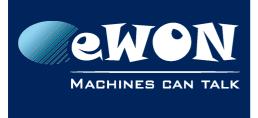

# 1. Requirements

### Hardware requirements

In order to follow this guide you will need:

• 2 eWONs with a FLX 3202 extension card

## Software requirements

#### eWON configuration software:

The eWON is configured through its web server. All you need is a standard Web Browser software like Internet Explorer, Chrome or Firefox.

Additionally we recommend to download the eBuddy utility from our website: <u>http://support.ewon.biz.</u>

This utility allows to list all the eWONs on your network and to change the default IP address of an eWON to match your LAN IP address range. With eBuddy you can also easily upgrade the firmware of your eWON (if required).

#### Other programming software:

N/A

## Network requirements (see with your Mobile ISP)

VPN being a point-to-point communication, one of the two eWON needs to have a static IP to ease the communication between units.

Some Mobile ISP can provide a static public IP, but it is more often a static IP in a private network. In this case the VPN can only be joined by another unit with an IP from this private network.

If your Mobile ISP cannot provide this kind of service but the received IP is public, you can use a Dynamic DNS Solution (Dyndns, No-Ip or similar DNS Service).

Be aware that a Dynamic DNS solution will generate some unexpected disconnection.

### eWON Firmware Version

To be able to follow this guide your eWON needs a firmware version 5.0 or higher. A simple way to perform an eWON firmware upgrade is to use eBuddy, the eWON companion tool.

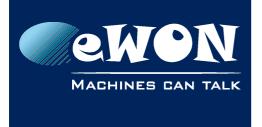

# 2. Introduction

In this document, we will see how to connect 2 remote sites together using VPN over the Internet. We will use 2 eWONs FLEXY and establish a VPN connection over the Internet using FLX3202 extension card and a Mobile Network.

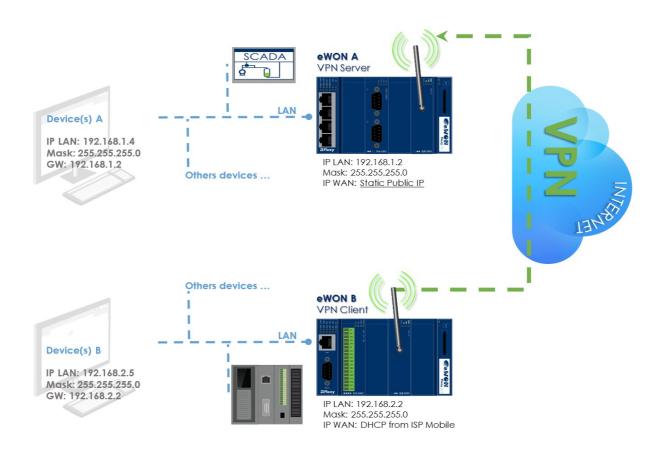

# Here are the steps to make 2 networks communicate (eWON A – eWON B) through a VPN connection:

- Configure the Internet connection on both eWONs
- Configure the eWON A for VPN incoming (as VPN Server)
- Configure the eWON B for VPN outgoing (as VPN Client)
- Set the eWON A LAN address as default gateway for your devices on site A
- Set the eWON B LAN address as default gateway for your devices on site B
- Note -

Make sure that the IP addresses on site A are in a different range than the addresses on site B, otherwise, the routing will be impossible.

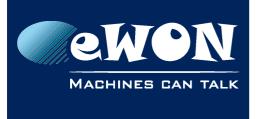

# 3. Configure the eWON VPN Server

In our example, eWON <u>A</u> is the VPN Server.

# LAN and Modem Interface Configuration

## Set the eWON LAN IP Address:

| Configuration System Setup Communication |                          |               |     |                                |                     |  |  |  |
|------------------------------------------|--------------------------|---------------|-----|--------------------------------|---------------------|--|--|--|
| 🔘 COM Config                             | - 🕹 Eth1 - LAN           |               |     |                                |                     |  |  |  |
| General                                  | Commun                   | ication       |     | <u>Storage</u>                 | 13/07/2015 10:57:33 |  |  |  |
| OM Config                                | Ethernet LAN Connection  |               |     |                                |                     |  |  |  |
| 🔄 🛐 Serial Ports<br>🔄 🔔 Eth1 - LAN       | Address Setup            | Static 🔻      |     | Mac Address: 00:03:27:01:91:b  | od                  |  |  |  |
| 🖃 🚺 Networking                           | IP address               | 192.168.1.2   |     |                                |                     |  |  |  |
| Internet Connection                      | Subnet mask              | 255.255.255.0 |     |                                |                     |  |  |  |
| 🚛 🍌 Modem<br>🚛 🧐 VPN Connection          | Default gateway          | 0.0.0         |     |                                |                     |  |  |  |
| 🔊 Publish IP Address                     | DNS Setup                |               |     |                                |                     |  |  |  |
| ☆ Routing<br>🛳 Proxy                     | Primary DNS IP address   | 0.0.0         |     | Leave blank (or 0.0.0.0) if no | DNS                 |  |  |  |
| Security                                 | Secondary DNS IP address | 0.0.0.0       |     |                                |                     |  |  |  |
| IP Services                              |                          |               |     |                                |                     |  |  |  |
| 🗄 🖞 Manage Config                        |                          |               | Upd | ate                            |                     |  |  |  |

## Set the eWON Modem interface:

| Configuration    | System Setup                   | Communication              |
|------------------|--------------------------------|----------------------------|
| 🔘 COM Config 🗉 👖 | Networking 🖃 Internet Connecti | on 🖃 🐌 Modem 📖 🐌 Interface |

Network configuration is automatically provided during the PPP negotiation with your ISP.

| General                    | <u>Communic</u>        | ation           | <u>Storage</u> |                        | 13/07/2015 10:57:33                                              |
|----------------------------|------------------------|-----------------|----------------|------------------------|------------------------------------------------------------------|
| OM Config     Serial Ports | MODEM                  |                 |                |                        |                                                                  |
| Lan Ethi - LAN             | Status                 | Reset Mode      | n              |                        |                                                                  |
| 🖃 👢 Networking             | Modem Detected         | Internal MULTIE | AND GSM        |                        |                                                                  |
| nternet Connection         | Network                | PROXIMUS        |                |                        |                                                                  |
| 🐌 Interface                | Configuration          |                 |                |                        |                                                                  |
|                            | GSM PIN Code           | ••••••          |                |                        |                                                                  |
| 🚛 🥑 VPN Connection         | Operator selection     | Automatic 🔹     |                |                        |                                                                  |
| 🌧 Routing                  | Wireless Network       | WCDMA/GSM a     |                | Actual o               | ptions depends on GSM capability, system will the closest match. |
| 🔩 Proxy<br>🔒 Security      | Outgoing Configuration | 🗹 Enable data   |                |                        |                                                                  |
| IP Services                | Access Point Name      | internet.prox   | imus.be        | WARNI                  | NG: case sensitive                                               |
| 🕵 Manage Config            | User Name              |                 |                | This is c<br>for effic | onfiguration of <u>PPP Server1</u> (duplicated here<br>iency)    |
|                            | Password               | •••••           |                |                        |                                                                  |
|                            | Advanced Configuration | <u>Show</u>     |                |                        |                                                                  |
|                            |                        |                 | Update         |                        |                                                                  |

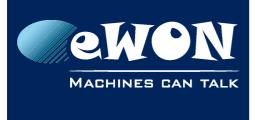

# **VPN Configuration**

### **Global VPN configuration**

| Configuration            | System Setup          | Communication     |  |
|--------------------------|-----------------------|-------------------|--|
| @ COM Config ⊡- <u>I</u> | Networking 🖃 💇 VPN Co | nnection 🕨 Global |  |

### By default Port In is set on 0

Which means that the eWON is listening to port 1194 for the incoming VPN connection.

| General             |                                                                                           | <u>Communication</u>                    | <u>Storage</u> |         | 13/07/2015 11:07:35               |  |  |
|---------------------|-------------------------------------------------------------------------------------------|-----------------------------------------|----------------|---------|-----------------------------------|--|--|
| OM Config           | VPN Co                                                                                    | PN Connection configuration             |                |         |                                   |  |  |
| Serial Ports        | Advanced options                                                                          |                                         |                |         |                                   |  |  |
| 🔤 🕹 Eth1 - LAN      | Diagno                                                                                    | sis level                               | Low 🔻          |         | Diagnosis goes to 'Real time log' |  |  |
| Internet Connection | Port In                                                                                   |                                         | 0              |         |                                   |  |  |
| 🗄 🐌 Modem           |                                                                                           |                                         |                |         |                                   |  |  |
| 👠 Interface         | Port O                                                                                    | ut                                      | 1194           |         |                                   |  |  |
| Dutgoing            | 'keep a                                                                                   | live' interval                          | 120            | seconds | 0 = disable Keep alive.           |  |  |
| E 🤡 VPN Connection  | Internet connection proxy In case internet access requires a proxy No proxy T             |                                         |                |         |                                   |  |  |
|                     | Really Advanced options Please do not change, unless you know exactly what you are doing! |                                         |                |         |                                   |  |  |
| 💁 Outgoing          |                                                                                           | river Mode                              | TUN V          |         | Reboot required when changed.     |  |  |
| 🔊 Publish IP Addres | VPN Pr                                                                                    | otocol                                  | UDP V          |         |                                   |  |  |
| 🙀 Routing           |                                                                                           |                                         |                |         |                                   |  |  |
| 🔩 Proxy             | Talk2M                                                                                    | PRO options (Clear all for Talk2M FREE) |                |         |                                   |  |  |
| 🔒 Security          | Talk2M                                                                                    | I PRO Account name                      |                |         |                                   |  |  |
| IP Services         | Talkov                                                                                    |                                         |                |         |                                   |  |  |
| 🗄 🛛 🛝 Manage Config | Talk 21                                                                                   | Access Server Address                   | talk2m_free_eu |         |                                   |  |  |
|                     |                                                                                           |                                         | Update         |         |                                   |  |  |

#### - Note -

Adapt the UDP port used for the Incoming VPN connection if needed.

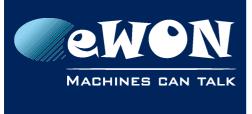

#### **Incoming VPN configuration**

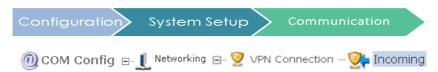

- Check «listen for incoming VPN connection».
- Enter a Passphrase (and remember the Passphrase !!)
- Assign the VPN IP address: leave it on automatic.

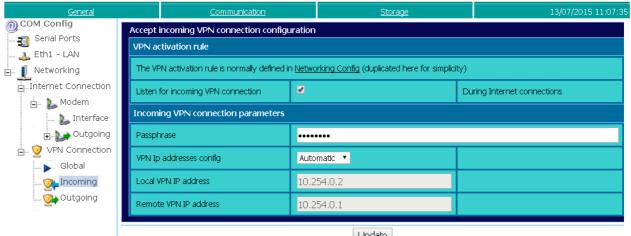

#### Update

#### - Note -

Set it manually <u>only</u> in case of address conflict.

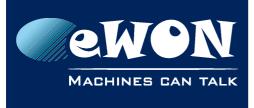

## Chapter 3 Configure the eWON VPN Server

# Internet Connection Configuration

| Configuration  | System Setup            | Communication |
|----------------|-------------------------|---------------|
| 🕘 COM Config 🖃 | 👤 Networking 🖃 Internet | : Connection  |

| <u>General</u>                  |                                 | Communication                    |                                                       | <u>Storac</u> | <u>le</u>                    |         | 13/07/2015 11:07:35                   |
|---------------------------------|---------------------------------|----------------------------------|-------------------------------------------------------|---------------|------------------------------|---------|---------------------------------------|
| OOM Config                      | Internet con                    | nection setup                    |                                                       |               |                              |         |                                       |
| 🛄 Eth1 - LAN                    | Internet Sta                    | tus                              | Disconnect                                            |               |                              |         |                                       |
| 📮 👤 Networking                  | Internet connected              |                                  | Ip Address: 188.5.73.160, Connected since: 0:00:01:28 |               |                              |         |                                       |
| Internet Connection             | Internet acc                    | ess                              |                                                       |               |                              |         |                                       |
| 🔒 🦢 Modem<br>🖃 🢇 VPN Connection | Network con                     | nection                          | Modem Connec                                          | tion 🔻        |                              |         |                                       |
| Global                          | Maintain conr                   | nection                          | 2                                                     |               |                              |         |                                       |
| Incoming<br>💓 Outgoing          | Publish WAN IP address          |                                  |                                                       |               |                              |         |                                       |
| 🔊 Publish IP Addres             | Publish IP ad                   | dress                            | Disabled 🔻                                            |               | Configure publish IP address |         |                                       |
| 🏠 Routing                       | Re-publish in                   | erval                            | 0                                                     | minutes       |                              | 0 for p | ublication only at initial connection |
| Proxy<br>🔒 Security             | "On demand" Internet connection |                                  |                                                       |               |                              |         |                                       |
| IP Services                     |                                 | on demand from NO ONE EXCEPT fro |                                                       |               |                              |         |                                       |
| 🗓 🔤 🖍 Manage Config             | IP Range                        |                                  | From: 0.0.0.0                                         | т             | 0.0.0.0                      |         |                                       |
|                                 | IP Range                        |                                  | From: 0.0.0.0                                         | Т             | 0.0.0.0                      |         |                                       |
|                                 | IP Range                        |                                  | From: 0.0.0.0                                         | Т             | o: 0.0.0.0                   |         |                                       |
|                                 | IP Range                        |                                  | From: 0.0.0.0                                         | Т             | o: 0.0.0.0                   |         |                                       |
|                                 |                                 |                                  |                                                       | Update        |                              |         |                                       |

- Select «Modem connection» for the Network connection.
- Check «Maintain connection».
- Disable the Publish WAN IP address.

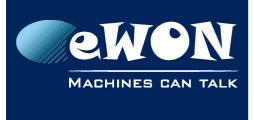

## **Routing Configuration**

#### eWON Routing Configuration

| Configuration    | System Setup         | Communication |  |
|------------------|----------------------|---------------|--|
| 🔘 COM Config 🖃 🛽 | Networking 📖 🎪 Routi | ng            |  |

- Enable «Route all gateway traffic through VPN».
- Select «NAT and TF disabled».

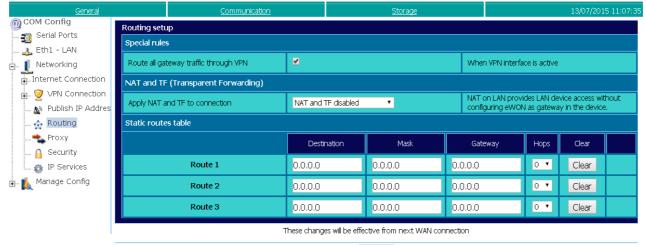

Update

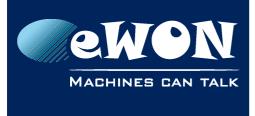

# **Security Configuration**

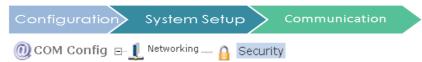

In WAN Protection level: select «Allow all...»

| General                            |                           | Communication                         |                                                       | <u>Storage</u>                                                          | 13/07/2015 11:07:35                           |  |  |  |
|------------------------------------|---------------------------|---------------------------------------|-------------------------------------------------------|-------------------------------------------------------------------------|-----------------------------------------------|--|--|--|
| COM Config     Corial Darta        | Networking security setup |                                       |                                                       |                                                                         |                                               |  |  |  |
| 📲 🗃 Serial Ports<br>🔤 🚑 Eth1 - LAN | WAN Protection            |                                       |                                                       |                                                                         |                                               |  |  |  |
| Networking                         | WAN Protec                | tion level                            | O Dis                                                 | card all traffic excepted VPN and initiated traffic (                   | ex: EMail)                                    |  |  |  |
| Internet Connection                |                           |                                       | O Dis                                                 | card all traffic excepted VPN and initiated traffic (4                  | ex: EMail) and ICMP (Ping)                    |  |  |  |
| 🚛 🧐 VPN Connection                 |                           |                                       | 0                                                     |                                                                         |                                               |  |  |  |
| 🔊 Publish IP Addres                |                           |                                       | • Allow all traffic on WAN connection (no protection) |                                                                         |                                               |  |  |  |
| ☆ Routing                          | WAN IP For                | varding                               |                                                       | w traffic forwarding to WAN (from VPN or LAN) - [<br>ver routed to WAN. | Disable to make sure that LAN or VPN requests |  |  |  |
| Proxy                              | VPN Protec                | tion                                  |                                                       | Enabled                                                                 |                                               |  |  |  |
| 🔒 Security<br>🏤 IP Services        | Transparent Forwarding    |                                       |                                                       |                                                                         |                                               |  |  |  |
| Manage Config                      | Require auth              | entication for Transparent Forwarding | <b>V</b>                                              |                                                                         |                                               |  |  |  |
|                                    |                           | These                                 | e change                                              | es will be effective from next WAN connection                           |                                               |  |  |  |
|                                    |                           |                                       |                                                       | Update                                                                  |                                               |  |  |  |

#### - Note -

You can adjust it later to «Discard all traffic excepted VPN and initiated traffic», if required.

## **Reboot your eWON**

To be sure that the eWON unit takes the VPN connection configuration into account, It is advised to reboot it.

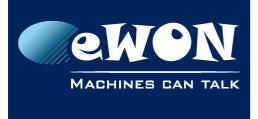

# 4. Configure the eWON VPN Client

In our example, eWON <u>B</u> is the VPN Client.

# LAN and Modem Interface Configuration

### Set the eWON LAN IP Address:

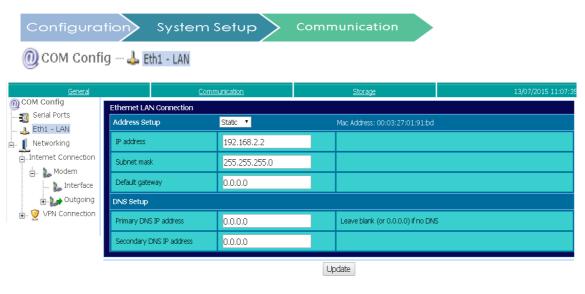

### Set the eWON Modem interface:

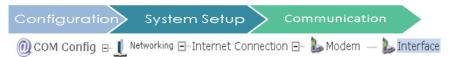

Network configuration is automatically provided during the PPP negotiation with your ISP.

| General                                    | Communic                | ation                    | <u>Storage</u>               | 13/07/2015                                                                 | 10:57: |
|--------------------------------------------|-------------------------|--------------------------|------------------------------|----------------------------------------------------------------------------|--------|
| COM Config                                 | MODEM                   |                          |                              |                                                                            |        |
| . 🗾 Serial Ports<br>. 🔔 Eth1 - LAN         | Status                  | Reset Mode               | m                            |                                                                            |        |
| L Networking                               | Modem Detected          | Internal MULTI           | SAND GSM                     |                                                                            |        |
| internet Connection                        | Network                 | PROXIMUS                 | .11 (15) Home network (HSPA) |                                                                            |        |
| 👠 Interface                                | Configuration           |                          |                              |                                                                            |        |
| ⊕ <b>)</b> Outgoing                        | GSM PIN Code            |                          |                              |                                                                            |        |
| g 🮯 VPN Connection<br>🔊 Publish IP Address | Operator selection      | Automatic                | -                            |                                                                            |        |
| 🏠 Routing<br>🛳 Proxy                       | Wireless Network        | WCDMA/GSM<br>WCDMA/GSM a |                              | Actual options depends on GSM capability, system choose the closest match. | will   |
| 🔒 Security                                 | Outgoing Configuration  | 🗹 Enable data            | connection                   |                                                                            |        |
| 🚳 IP Services                              | Access Point Name       | internet.pro>            | imus.be                      | WARNING: case sensitive                                                    |        |
| Manage Config                              | User Name               |                          |                              | This is configuration of <u>PPP Server1</u> (duplicated he for efficiency) | re     |
|                                            | Password                | •••••                    |                              |                                                                            |        |
|                                            | Advanced Configuration  | Show                     |                              |                                                                            |        |
|                                            | Autonicea configaración | <u>3110w</u>             |                              |                                                                            |        |
|                                            |                         |                          | Update                       |                                                                            |        |

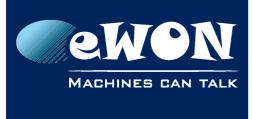

## **VPN Configuration**

#### **Global VPN configuration**

| Configuration            | System Setup         | Communication      |  |
|--------------------------|----------------------|--------------------|--|
| @ COM Config ⊡- <u>I</u> | Networking 🖃 💇 VPN C | onnection 🕨 Global |  |

By default, 1194 port is used on the other eWON for the incoming VPN connection.

| General                          |          | <u>Communication</u>                      | <u>Storage</u>                           |                  | 13/07/2015 11:07:35               |  |  |
|----------------------------------|----------|-------------------------------------------|------------------------------------------|------------------|-----------------------------------|--|--|
| COM Config                       |          |                                           |                                          |                  |                                   |  |  |
|                                  | Advanc   | ed options                                |                                          |                  |                                   |  |  |
| . Networking                     | Diagnos  | sis level                                 | Low 🔻                                    |                  | Diagnosis goes to 'Real time log' |  |  |
| Internet Connection              | Port In  |                                           | 0                                        |                  |                                   |  |  |
| 🖃 🐌 Modem<br>🐌 Interface         | Port OL  | ıt.                                       | 1194                                     |                  |                                   |  |  |
| 🕀 🗤 🔛 Outgoing                   | 'keep al | ive' interval                             | 120                                      | seconds          | 0 = disable Keep alive.           |  |  |
| 🖃 💇 VPN Connection               | Interne  | t connection proxy In case internet acces | s requires a proxy <mark>No proxy</mark> | ,                | ▼                                 |  |  |
|                                  | Really A | dvanced options Please do not change, L   | nless you know exactly wh                | at you are doing | !                                 |  |  |
| Outgoing                         | VPN Dri  | ver Mode                                  | TUN 🔻                                    |                  | Reboot required when changed.     |  |  |
| 🔊 Publish IP Addres<br>🔆 Routing | VPN Pro  | otocol                                    | UDP V                                    |                  |                                   |  |  |
| Proxy                            | Talk2M   | PRO options (Clear all for Talk2M FREE)   |                                          |                  |                                   |  |  |
| 🔒 Security                       | Talk2M   | PRO Account name                          |                                          |                  |                                   |  |  |
| 💷 🔯 IP Services                  | Talk2M   | Access Server Address                     | talk2m_free_eu                           |                  |                                   |  |  |
|                                  |          |                                           | Update                                   |                  |                                   |  |  |

#### - Note -

Adapt the UDP port used for the Incoming VPN connection, if needed.

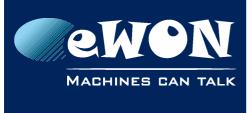

#### **Outgoing VPN configuration**

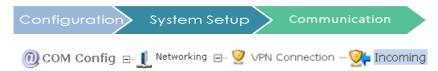

- Enable «Establish VPN connection».
- For the «Primary server» enter the public IP address of the eWON A.
- Select «Other eWON» for the «Connect to...:»
- Enter the Passphrase you configured for eWON A.
- Assign the VPN IP address: leave it on automatic.

| General                        |                                                 | Communication                                    | ion <u>Storage</u> |                               | 13/07/2015 11:07:35 |                                  |  |
|--------------------------------|-------------------------------------------------|--------------------------------------------------|--------------------|-------------------------------|---------------------|----------------------------------|--|
| COM Config                     | Establish outgoing VPN connection configuration |                                                  |                    |                               |                     |                                  |  |
| ᇌ Serial Ports<br>🔔 Eth1 - LAN | VPN activat                                     | VPN activation rule                              |                    |                               |                     |                                  |  |
| 📮 👖 Networking                 | The VPN act                                     | ivation rule is normally defined ir              | Networking Confi   | g (duplicated here for simpli | city)               |                                  |  |
| Internet Connection            | Establish VPI                                   | N connection                                     | ✓                  |                               | Di                  | uring Internet connections       |  |
| 📄 🐌 Modem                      |                                                 | Remote VPN WAN address or name: Defined manually |                    |                               |                     |                                  |  |
| 👠 Interface                    |                                                 |                                                  |                    |                               |                     |                                  |  |
| Dutgoing                       | Primary serv                                    | er                                               | 185.5.73.160       |                               | Re                  | mote IP address or name          |  |
| UPN Connection                 | Secondary s                                     | erver                                            |                    |                               | Le                  | ave empty if no secondary server |  |
|                                | Connect to.                                     | : Other eWON 🔹                                   |                    |                               |                     |                                  |  |
| 🐏 Outgoing                     | Passphrase                                      |                                                  |                    |                               |                     |                                  |  |
| N Publish IP Addres            | VPN Ip addr                                     | esses confia                                     | Automatic 🔻        |                               |                     |                                  |  |
| 🏫 Routing                      | with the addition                               | cooco cor ilig                                   | Adcomade           |                               |                     |                                  |  |
| •Proxy                         | Local VPN IP                                    | address                                          | 10.254.0.1         |                               |                     |                                  |  |
| 🔒 Security<br>🏟 IP Services    | Remote VPN                                      | I IP address                                     | 10.254.0.2         |                               |                     |                                  |  |
| 🛨 🚮 Manage Config              |                                                 |                                                  |                    |                               |                     |                                  |  |

Update

#### - Note -

Set the IP address manually <u>only</u> in case of address conflict.

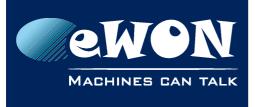

## Chapter 4 Configure the eWON VPN Client

# Internet Connection Configuration

| Configuration   | System Setup           | Communication |
|-----------------|------------------------|---------------|
| @ COM Config ⊡_ | 👤 Networking 🖃 Interne | t Connection  |

| <u>General</u>                                     | neral <u>Communication</u> <u>Storage</u> 13/07/2015 11 |                                                                          |          |                                                         | 13/07/2015 11:07:3 |                          |       |                                        |
|----------------------------------------------------|---------------------------------------------------------|--------------------------------------------------------------------------|----------|---------------------------------------------------------|--------------------|--------------------------|-------|----------------------------------------|
| COM Config                                         | Internet con                                            | nection setup                                                            |          |                                                         |                    |                          |       |                                        |
|                                                    | Internet Status                                         |                                                                          |          | Disconnect                                              |                    |                          |       |                                        |
| Networking                                         | Internet connected                                      |                                                                          |          | Ip Address: 178.145.210.98, Connected since: 0:00:00:26 |                    |                          |       |                                        |
| Internet Connection                                | Internet acc                                            | ess                                                                      |          |                                                         |                    |                          |       |                                        |
| in Internation Internation Internation Internation | Network con                                             | nection                                                                  | Mode     | m Connectio                                             | n 🔻                |                          |       |                                        |
| 🕨 Global                                           | Maintain con                                            | nection                                                                  | <b>V</b> |                                                         |                    |                          |       |                                        |
| Incoming<br>🧙 Outgoing                             | Publish WAN                                             | N IP address                                                             |          |                                                         |                    |                          |       |                                        |
| 🔊 Publish IP Addres                                | Publish IP ad                                           | dress                                                                    | Disab    | led 🔻                                                   |                    |                          | Confi | gure publish IP address                |
| 🙀 Routing                                          | Re-publish in                                           | terval                                                                   | 0        |                                                         | minutes            |                          | 0 for | publication only at initial connection |
| 📤 Proxy<br>🔒 Security                              | "On demand                                              | " Internet connection                                                    |          |                                                         |                    |                          |       |                                        |
| IP Services                                        |                                                         | I on demand from NO ONE EXCEPT fro<br>I on demand from ANYONE EXCEPT fro |          |                                                         |                    |                          |       |                                        |
| 🗄 🔤 🖍 Manage Config                                | IP Range                                                |                                                                          | From:    | 0.0.0.0                                                 |                    | To: 0.0.0.0              |       |                                        |
|                                                    | IP Range                                                |                                                                          | From:    | 0.0.0.0                                                 |                    | To: 0.0.0.0              |       |                                        |
|                                                    | IP Range                                                |                                                                          | From:    | 0.0.0.0                                                 |                    | то: <mark>0.0.0.0</mark> |       |                                        |
|                                                    | IP Range                                                |                                                                          | From:    | 0.0.0.0                                                 |                    | то: <mark>0.0.0.0</mark> |       |                                        |
|                                                    |                                                         |                                                                          |          | l                                                       | Jpdate             |                          |       |                                        |

- Select «Modem connection» for the Network connection.
- Check «Maintain connection».
- Disable the Publish WAN IP address.

Select «Ethernet Wan connection» for the Network connection.

Check «Maintain connection».

Disable the Publish WAN IP address.

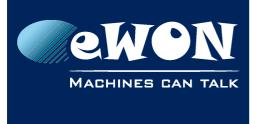

# **Routing Configuration**

#### **Routing VPN Configuration**

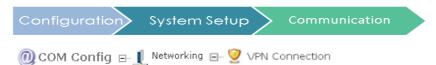

Make sure that the VPN network setup is on : «Establish outgoing VPN to server».

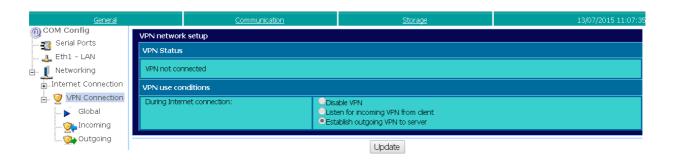

## eWON Routing Configuration

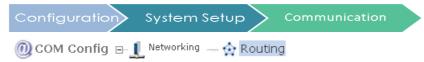

- Enable «Route all gateway traffic through VPN».
- Select «NAT and TF disabled».

| General                                  | Communication Storage                                    |                          |                                  |         |                  |                                                                                             | 13/07/2019 | 5 11:07:35 |
|------------------------------------------|----------------------------------------------------------|--------------------------|----------------------------------|---------|------------------|---------------------------------------------------------------------------------------------|------------|------------|
| OM Config                                | Routing setu                                             | p                        |                                  |         |                  |                                                                                             |            |            |
| - <u> 3</u> Serial Ports<br>🔔 Eth1 - LAN | Special rules                                            |                          |                                  |         |                  |                                                                                             |            |            |
| Networking                               | Route all gat                                            | eway traffic through VPN | <b>⊻</b>                         |         | When VPN interfa | ice is active                                                                               | ctive      |            |
| Internet Connection                      | NAT and TF                                               | (Transparent Forwarding) |                                  |         |                  |                                                                                             |            |            |
|                                          | Apply NAT ar                                             | nd TF to connection      | o connection NAT and TF disabled |         |                  | NAT on LAN provides LAN device access without<br>configuring eWON as gateway in the device. |            |            |
| - 🕁 Routing                              | Static routes table                                      |                          |                                  |         |                  |                                                                                             |            |            |
| Proxy                                    |                                                          |                          | Destination                      | Mask    | Gateway          | Hops                                                                                        | Clear      |            |
| IP Services                              |                                                          | Route 1                  | 0.0.0.0                          | 0.0.0.0 | 0.0.0.0          | 0 🔻                                                                                         | Clear      |            |
| 🕣 🛕 Manage Config                        |                                                          | Route 2                  | 0.0.0.0                          | 0.0.0.0 | 0.0.0.0          | 0 🔹                                                                                         | Clear      |            |
|                                          |                                                          | Route 3                  | 0.0.0.0                          | 0.0.0.0 | 0.0.0.0          | 0 🔻                                                                                         | Clear      |            |
|                                          | These changes will be effective from next WAN connection |                          |                                  |         |                  |                                                                                             |            |            |
| -                                        |                                                          |                          | I                                | Jpdate  |                  |                                                                                             |            |            |

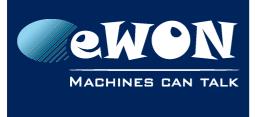

# **Security Configuration**

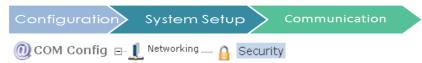

In WAN Protection level: select «Allow all...»

| <u>General</u>                   |              | Communication Storage 13/07/20                                                                                                    |         |                                                        |                            |  |  |
|----------------------------------|--------------|----------------------------------------------------------------------------------------------------|---------|--------------------------------------------------------|----------------------------|--|--|
| OM Config                        | Networking s | ecurity setup                                                                                                    |         |                                                        |                            |  |  |
| 📷 Serial Ports<br>🔐 🛃 Eth1 - LAN | WAN Protect  | WAN Protection                                                                                                    |         |                                                        |                            |  |  |
| Euri - Dan                       | WAN Protect  | WAN Protection level Oiscard all traffic excepted VPN and initiated traffic (ex: EMail)                                              |         |                                                        |                            |  |  |
| ∎Internet Connection             |              |                                                                                                    | O Dis   | card all traffic excepted VPN and initiated traffic (6 | ex: EMail) and ICMP (Ping) |  |  |
|                                  |              |                                                                                                    | • Allo  | w all traffic on WAN connection (no protection)        |                            |  |  |
| 🏠 Routing                        | WAN IP Forw  | P Forwarding Allow traffic forwarding to WAN (from VPN or LAN) - Disable to make sure that LAN or VPN reque are never routed to WAN. |         |                                                        |                            |  |  |
| 🐴 Proxy<br>🔒 Security            | VPN Protect  | on                                                                                                    |         | Enabled                                                |                            |  |  |
| IP Services                      | Transparent  | Forwarding                                                                                                    |         |                                                        |                            |  |  |
| 🗄 📠 Manage Config                | Require auth | entication for Transparent Forwarding                                                                                                |         |                                                        |                            |  |  |
|                                  |              | These                                                                                                    | e chang | es will be effective from next WAN connection          |                            |  |  |
|                                  |              |                                                                                                    |         | Update                                                 |                            |  |  |

#### - Note -

You can adjust it later to «Discard all traffic excepted VPN and initiated traffic», if required.

## **Reboot your eWON**

To be sure that the eWON unit takes the VPN connection configuration into account, It is advised to reboot it.

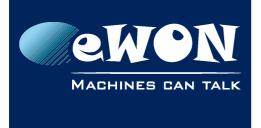

# 5. Public IP address

To make the VPN connection work, you need to specify in the eWON VPN Client (eWON B) the public IP address of the eWON VPN Server. You then need a static public IP address for the eWON A (ask your Mobile ISP).

The public IP address of the eWON VPN Client does not need to be static and does not have to be known.

Often the ISP does not provide a public address but a private IP address belonging to a private APN. This type of APN usually allows members of the same APN to connect with each other using the same configuration as explained above.

If you do not have a static IP address, you can configure your eWON A for dynamic DNS (Dyndns, No-Ip or similar DNS Service) and use the associated URL in the eWON VPN Client.

#### - Note -

Be aware that a Dynamic DNS solution can generate some unexpected disconnection. In such case, the eWON (VPN Client) will take several minutes before retrying to the DNS lookup and get the new server IP.

# 6. Configuration of the devices behind the eWONs

All the devices connected to the LAN of eWON A must have the LAN IP address of eWON A as Gateway.

All the devices connected to the LAN of eWON B must have the LAN IP address of eWON B as Gateway, as shown our introdction (page 4).

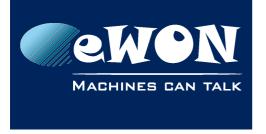

# 7. Connection Establishment

Once the VPN connection has been configured, the connection will be automatically established when the eWON is powered on.

To verify that the VPN connection is established, follow this path:

| Diagnostic | $\rightarrow$ | Status | $\rightarrow$ | Status |
|------------|---------------|--------|---------------|--------|
|------------|---------------|--------|---------------|--------|

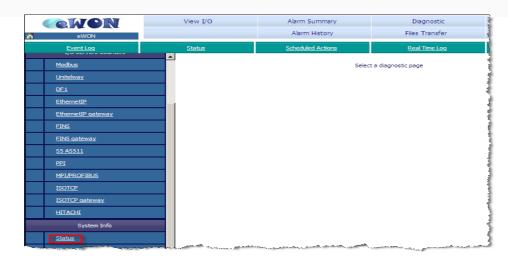

Click on <u>**«Status»**</u> to open the following page:

In our example the VPN allocated IP address is 10.254.0.2 for eWON A.

|                                        | Status     |       |      |   |  |  |
|----------------------------------------|------------|-------|------|---|--|--|
| Description                            | Value      | Unit  | Stat | ? |  |  |
| PPP allocated IP address               | 0.0.0.0    |       |      |   |  |  |
| Current IP transparent forward address | 0.0.0.0    |       |      |   |  |  |
| VPN allocated IP address               | 10.254.0.2 |       |      |   |  |  |
| PPP accumulated incoming traffic       | 0          | Bytes |      |   |  |  |
| PPP accumulated outgoing traffic       | 0          | Bytes |      |   |  |  |
| ADSL Line status                       |            |       |      |   |  |  |
| ADSL WAN status                        |            |       |      |   |  |  |
| ADSL Local IP                          | 0.0.0.0    |       |      |   |  |  |
| ADSL Remote IP                         | 0.0.0.0    |       |      |   |  |  |
| ADSL Primary DNS                       | 0.0.0.0    |       |      |   |  |  |
| ADSL Secondary DNS                     | 0.0.0.0    |       |      |   |  |  |

The eWON <u>B</u> received the VPN IP address 10.254.0.1

|                                        | Status     |       |      |   |
|----------------------------------------|------------|-------|------|---|
| Description                            | Value      | Unit  | Stat | ? |
| PPP allocated IP address               | 0.0.0.0    |       |      |   |
| Current IP transparent forward address | 0.0.0.0    |       |      |   |
| VPN allocated IP address               | 10.254.0.1 |       |      |   |
| PPP accumulated incoming traffic       | 0          | Bytes |      |   |
| PPP accumulated outgoing traffic       | 0          | Bytes |      |   |

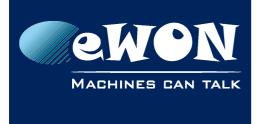

# 8. Troubleshooting

# If a VPN connection has been established, but the devices behind the eWONs do not communicate:

- Check that devices on site A are not on the same LAN IP address range as the LAN IP address range of devices on site B.
- Make sure that each eWON is the default gateway of the devices linked to it.

## If the VPN connection cannot be established:

• Verify that the eWON Server WAN IP address range is different from the eWON Client WAN IP address range.

## If the VPN connection is interrupted:

• Check if the «Maintain Connection» is activated in each eWON (in the *Internet Connection* configuration page).

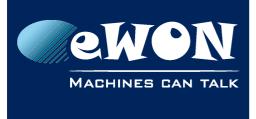

## Revision

#### **Revision History**

| Revision Level | Date       | Description   |
|----------------|------------|---------------|
| 1.0            | 13/07/2015 | First Release |

| <u>#i</u>   | Microsoft, Internet Explorer, Windows and Windows XP are either registered trademarks or trademarks of Microsoft Corporation |
|-------------|----------------------------------------------------------------------------------------------------|
| <u>#ii</u>  | Firefox is a trademark of the Mozilla Foundation                                                                             |
| <u>#iii</u> | Chrome is a trademark of Google Inc.                                                                                         |

#### Document build number: 15

#### Note concerning the warranty and the rights of ownership:

The information contained in this document is subject to modification without notice. Check http://wiki.ewon.biz for the latest documents releases.

The vendor and the authors of this manual are not liable for the errors it may contain, nor for their eventual consequences.

No liability or warranty, explicit or implicit, is made concerning the quality, the accuracy and the correctness of the information contained in this document. In no case the manufacturer's responsibility could be called for direct, indirect, accidental or other damage occurring from any defect of the product of errors coming from this document.

The product names are mentioned in this manual for information purposes only. The trade marks and the product names or marks contained in this document are the property of their respective owners.

This document contains materials protected by the International Copyright Laws. All reproduction rights are reserved. No part of this handbook can be reproduced, transmitted or copied in any way without written consent from the manufacturer and/or the authors of this handbook.

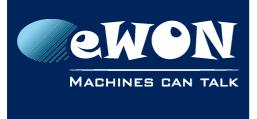

# **Revision Information**

eWON sa, Member of ACT'L Group